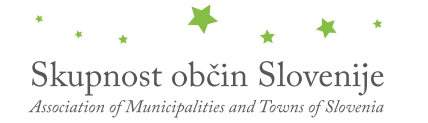

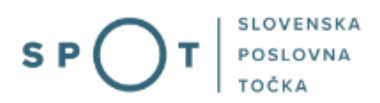

# Vloga za zahtevo podaljšanje roka za dopolnitev vloge na področju graditve objektov

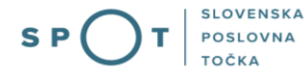

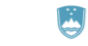

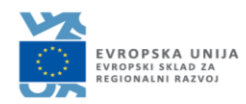

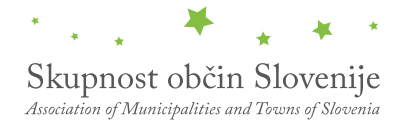

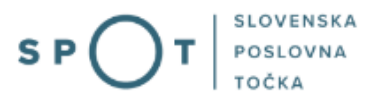

# Zgodovina dokumenta

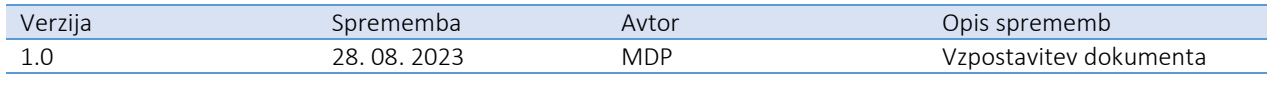

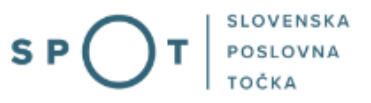

# Kazalo vsebine

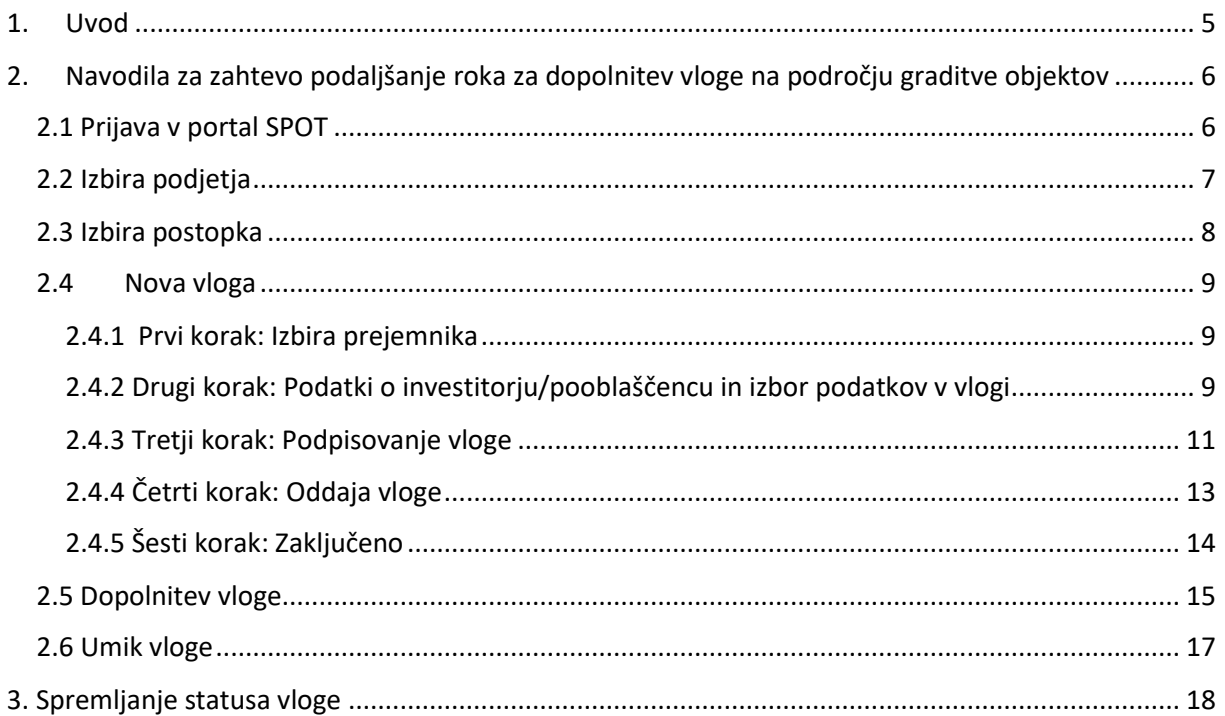

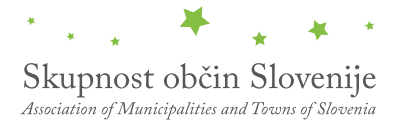

### Kazalo slik

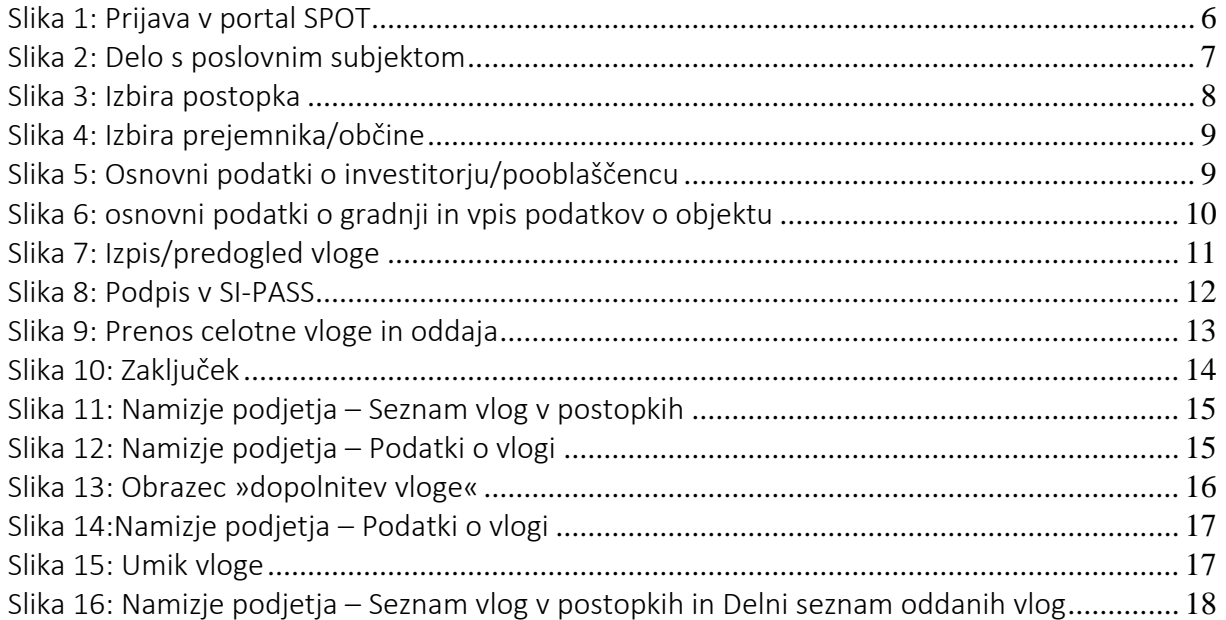

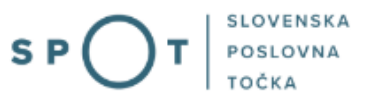

# <span id="page-4-0"></span>1. Uvod

V septembru 2023 je bil na portalu SPOT vzpostavljen elektronski postopek podaljšanje roka za dopolnitev vloge na področju graditve objektov. (Priloga 16B)

### Pravna podlaga:

- [Gradbeni zakon](http://www.pisrs.si/Pis.web/pregledPredpisa?id=ZAKO8244)
- [Pravilnik o projektni in drugi dokumentaciji ter obrazcih pri graditvi objektov](http://www.pisrs.si/Pis.web/pregledPredpisa?id=PRAV14975)

Postopek je namenjen domačim poslovnim subjektom. Vlogo lahko oddate elektronsko preko portala SPOT (vlogo lahko oddate le za določene občine) ali fizično pri posamezni občini.

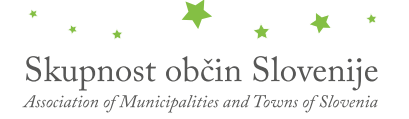

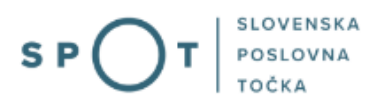

# <span id="page-5-0"></span>2. Navodila za zahtevo podaljšanje roka za dopolnitev vloge na področju graditve objektov

### <span id="page-5-1"></span>2.1 Prijava v portal SPOT

Pred pričetkom izpolnjevanja vloge se je najprej potrebno prijaviti v portal SPOT na naslovu – [https://spot.gov.si/.](https://spot.gov.si/)

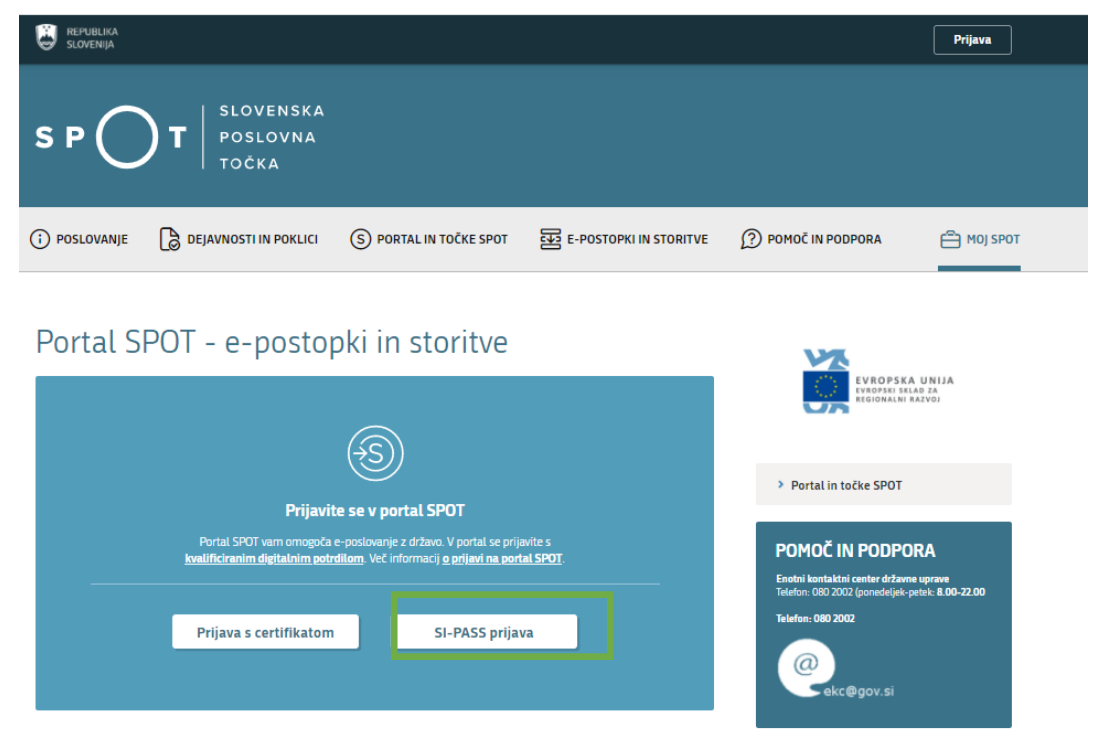

*Slika 1: Prijava v portal SPOT*

<span id="page-5-2"></span>Svetujemo vam, da se prijavite prek prijave SI-PASS, saj bo ta prijava postala kmalu obvezna. Navodila za registracijo so dostopna [tukaj.](https://www.si-trust.gov.si/sl/si-pass/)

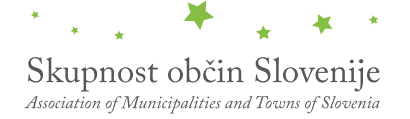

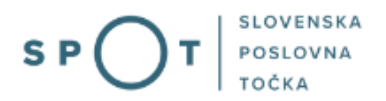

### <span id="page-6-0"></span>2.2 Izbira podjetja

Po uspešni prijavi v portal SPOT je potrebno izbrati poslovni subjekt za katerega oddajate vlogo. Če je ta subjekt samostojni podjetnik se v polje »Vpišite davčno številko s.p.« vpiše davčna številka subjekta. Če pa gre za ostale poslovne subjekte, pa se v polje »Vpišite 10 mestno matično številko« vpiše matična številka poslovnega subjekta. Izbiro zavezanca se lahko opravi tudi s klikom na davčne številke v razdelku »Zadnja uspešna iskanja« ali »Pooblastila«. Uporabnik portala lahko izbere le poslovni subjekt pri katerem je v Poslovnem registru Slovenije (PRS) registriran kot odgovorna oseba. Če bo vloge oddajal uporabnik, ki ni odgovorna oseba, si mora urediti pooblastilo. Navodila za izvedbo postopka pooblaščanja so na voljo na tej [spletni strani.](https://spot.gov.si/sl/e-postopki-in-storitve/pooblascanje-oseb-za-opravljanje-postopkov-prek-portala-spot/)

#### Delo s poslovnim subjektom

Postopke lahko opravljate za subjekte, pri katerih ste registrirani kot odgovorna oseba ali pa ste za delo s subjektom pooblaščeni.

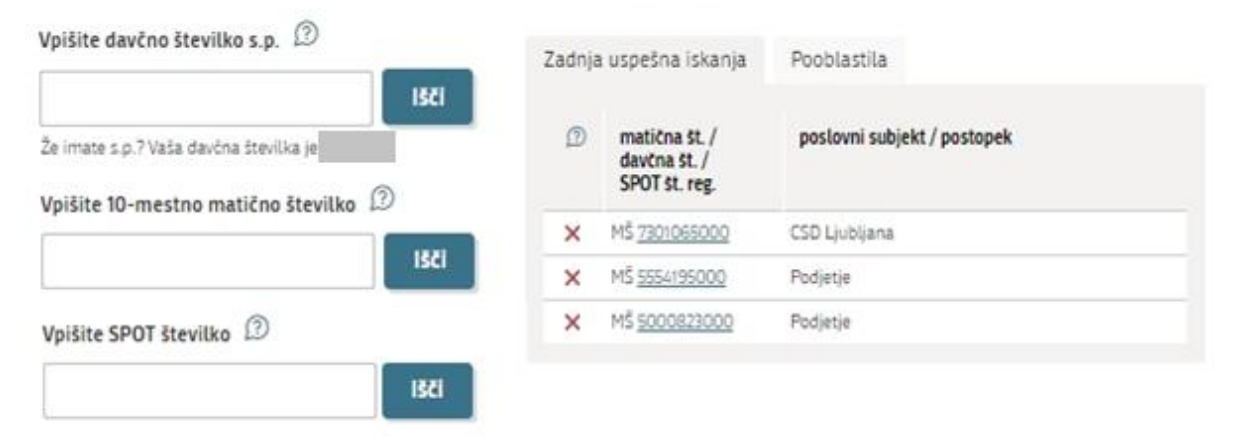

<span id="page-6-1"></span>*Slika 2: Delo s poslovnim subjektom*

### <span id="page-7-0"></span>2.3 Izbira postopka

Med postopki za izbrano podjetje v kategoriji OBČINE izberete postopek »Zahteva za izdajo projektnih in drugih pogojev s strani občin«.

#### **OBČINE**

- · Prijava obratovalnega časa gostinskega obrata/kmetije Portal omogoča prijavo obratovalnega časa in izrednega obratovalnega časa. Vlogo lahko oddate le za določene občine.
- . Sprememba lastništva ali uporabnika nepremičnine za napoved odmere NUSZ Portal omogoča oddajo vloge za spremembo lastništva ali uporabnika nepremičnine za napoved odmere NUSZ. Vlogo lahko oddate le za določene občine.
- Pridobitev potrdila o predkupni pravici

Portal omogoča oddajo vloge za pridobitev potrdila o predkupni pravici. Vlogo lahko oddate le za določene občine.

- Dovoljenje za zaporo ceste

Portal omogoča oddajo vloge za pridobitev dovoljenja za popolno, polovično ali delno zaporo prometne površine zaradi izvajanja del na njej. Vlogo lahko oddate le za določene občine.

- · Pridobitev soglasja občine, lastnice zemljišča ob prireditvi Portal omogoča oddajo vloge za izdajo soglasja občine, lastnice zemljišča ob prireditvi. Vlogo lahko oddate le za določene občine.
- · Pridobitev odločbe o komunalnem prispevku .<br>Portal omogoča oddajo vloge za izdajo odločbe o komunikalnem prispevku. Vlogo lahko oddate le za določene občine.
- Pridobitev mnenja na izdelano projektno dokumentacijo za gradnjo v varovanem pasu prometne površine Portal omogoča oddajo vloge za izdajo mnenja na izdelano projektno dokumentacijo za gradnjo v varovanem pasu prometne površine. Vlogo lahko oddate le za določene občine.
- · Pridobitev dovoljenja za začasno čezmerno obremenitev okolja s hrupom Portal omogoča oddajo vloge za izdajo dovoljenja za začasno čezmerno obremenitev okolja s hrupom. Vlogo lahko oddate le za določene občine.
- · Izdaja lokacijske informacije Portal omogoča pridobitev lokacijske informacije o zemljišču. Vlogo lahko oddate le za določene občine.
- Zahteva za izdajo mnenja občine o skladnosti s prostorskim aktom pred izdajo gradbenega dovoljenja Portal omogoča pridobitev mnenja občine o skladnosti s prostorskim aktom pred izdajo gradbenega dovoljenja. Vlogo lahko oddate le za določene občine.
- · Prodaja, nakup, menjava in najem zemljišč/a v lasti občine Portal omogoča oddajo zahtevka za prodajo, nakup, menjavo in najem zemljišč/a v lasti občine. Vlogo lahko oddate le za določene občine
- · Ustanovitev služnostne pravice na nepremičnini v lasti občine Portal omogoča oddajo zahtevka za ustanovitev služnostne pravice na nepremičnini v lasti občine. Vlogo lahko oddate le za določene občine
- · Prijava začetka gradnje začasnega skladiščnega objekta ali enostavnega objekta, ki je stavba Portal omogoča prijavo začetka gradnje začasnega skladiščnega objekta ali enostavnega objekta, ki je stavba (Priloga 13C). Vlogo lahko oddate le za določene občine.
- · Zahteva za izdajo soglasja občine glede skladnosti manjše rekonstrukcije s prostorskim aktom Portal omogoča pridobitev soglasja občine glede skladnosti manjše rekonstrukcije s prostorskim aktom (Priloga 20C). Vlogo lahko oddate le za določene občine.
- . Zahteva za izdajo mnenja glede skladnosti dopustnih manjših odstopanj s prostorskim izvedbenim aktom Portal omogoča izdajo mnenja glede skladnosti dopustnih maniših odstopani s predpisi s področja mnenjedajalca (Priloga 9B). Vlogo lahko oddate le za določene občine
- Zahteva za izdajo projektnih in drugih pogojev s strani občin Portal omogoča pridobitev projektnih in drugih pogojev s strani občin (Priloga 8A). Vlogo lahko oddate le za določene občine.
- <span id="page-7-1"></span>- Zahteva za podaljšanje roka za dopolnitev vloge na področju graditve objektov Portal omogoča oddajo zahtevka za podaljšanje roka za dopolnitev vloge na področju graditve objektov (Priloga 16b). Vlogo lahko oddate le za določene občine.

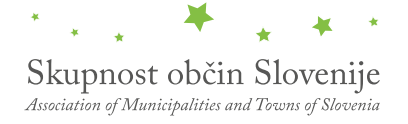

### <span id="page-8-0"></span>2.4Nova vloga

#### <span id="page-8-1"></span>2.4.1 Prvi korak: Izbira prejemnika

Iz seznama prejemnikov izberite občino, kateri želite poslati vlogo.

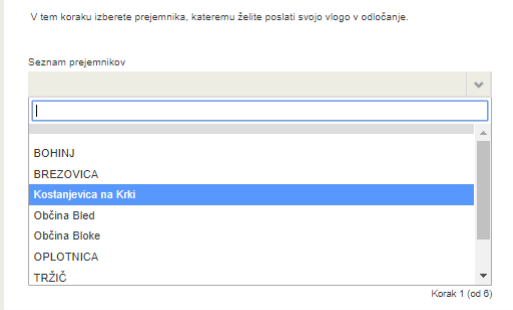

*Slika 4: Izbira prejemnika/občine* 

### <span id="page-8-3"></span><span id="page-8-2"></span>2.4.2 Drugi korak: Podatki o investitorju/pooblaščencu in izbor podatkov v vlogi

V tem koraku so najprej vidni podatki podjetja (pravne osebe), ki je trenutni lastnik nepremičnine in nepremičnino prodaja oziroma podarja, ki se prepišejo iz PRS, ter vaši osebni podatki – kot kontaktni podatki, ki se prepišejo iz prijavnega sistema SI-PASS. Prosimo izberite podatke o investitorju gradnje.

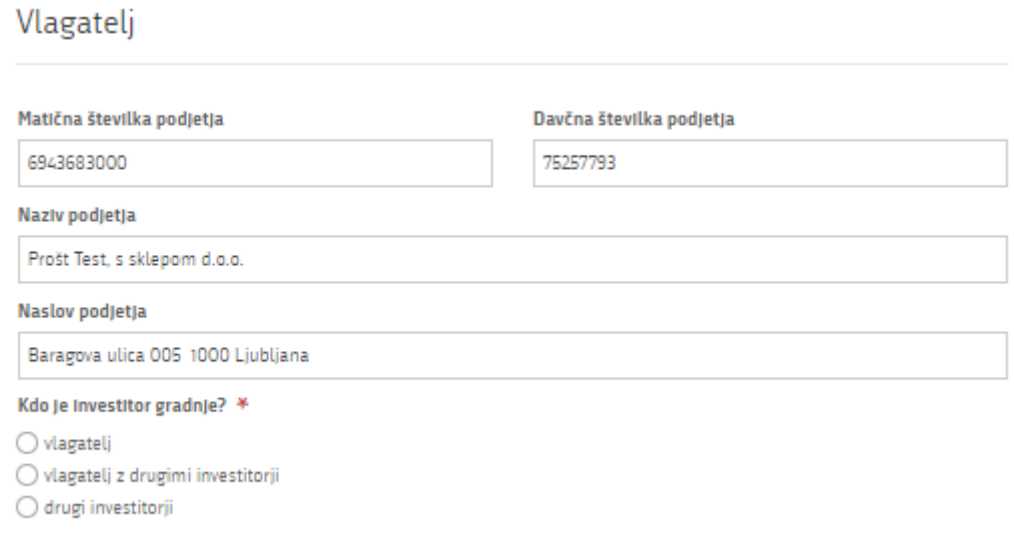

<span id="page-8-4"></span>*Slika 5: Osnovni podatki o investitorju/pooblaščencu*

Vpišite podatke o zadevi, ki se vodi pri upravnem organu. Vpišite številko zadeve, naziv gradnje in navedbo dokumenta, v katerem je določen rok ter izpolnite na kaj se nanaša dopolnitev. Prav tako izberite za koliko želite podaljšati rok dopolnitev. Vpisati morate tudi razlog za podaljšanje roka. Po vpisu podatkov se pomaknete na gumb Podpisovanje vloge. Priporočamo da pred podpisovanjem vlogo shranite.

### Podatki o zadevi, ki se vodi pri upravnem organu

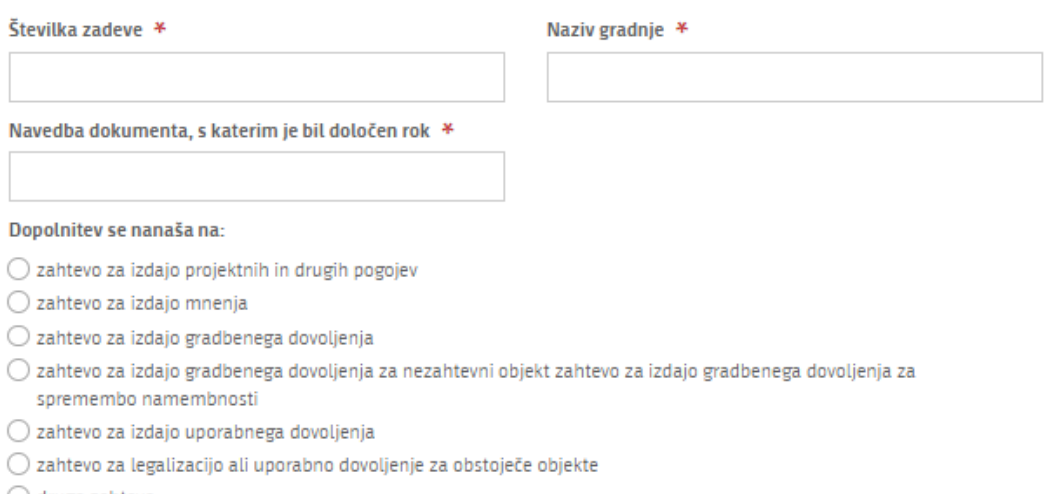

### $\bigcirc$  drugo zahtevo

### Podaljšanje roka

Rok za dopolnitev želim podaljšati za: \*

 $\bigcirc$  15 dni

 $\bigcirc$  1 mesec

○ 2 meseca

Navedba razlogov za podaljšanje roka \*

Na podlagi navedenih podatkov prosim za podaljšanje roka za dopolnitev vloge.

<span id="page-9-0"></span>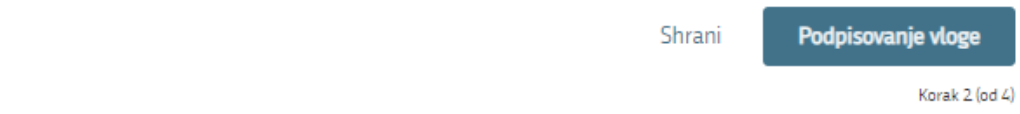

Slika 6: osnovni podatki o gradnji in vpis podatkov o objektu

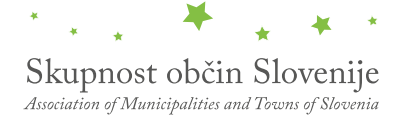

Več o tem

### <span id="page-10-0"></span>2.4.3 Tretji korak: Podpisovanje vloge

Prikaže se vam celoten izpis vloge. Na koncu izpisa imate možnost tiskanja vloge, vračanja na obrazec, kjer lahko popravite vnesene podatke in nadaljevanja v podpisovanje. V postopku podpisovanja se generira mapa (stisnjena mapa v obliki ZIP) v kateri je podpisana PDF vloga, podpisan XML in vsi priloženi dokumenti.

## Zahteva za podaljšanje roka za dopolnitev vloge na področju graditve objektov

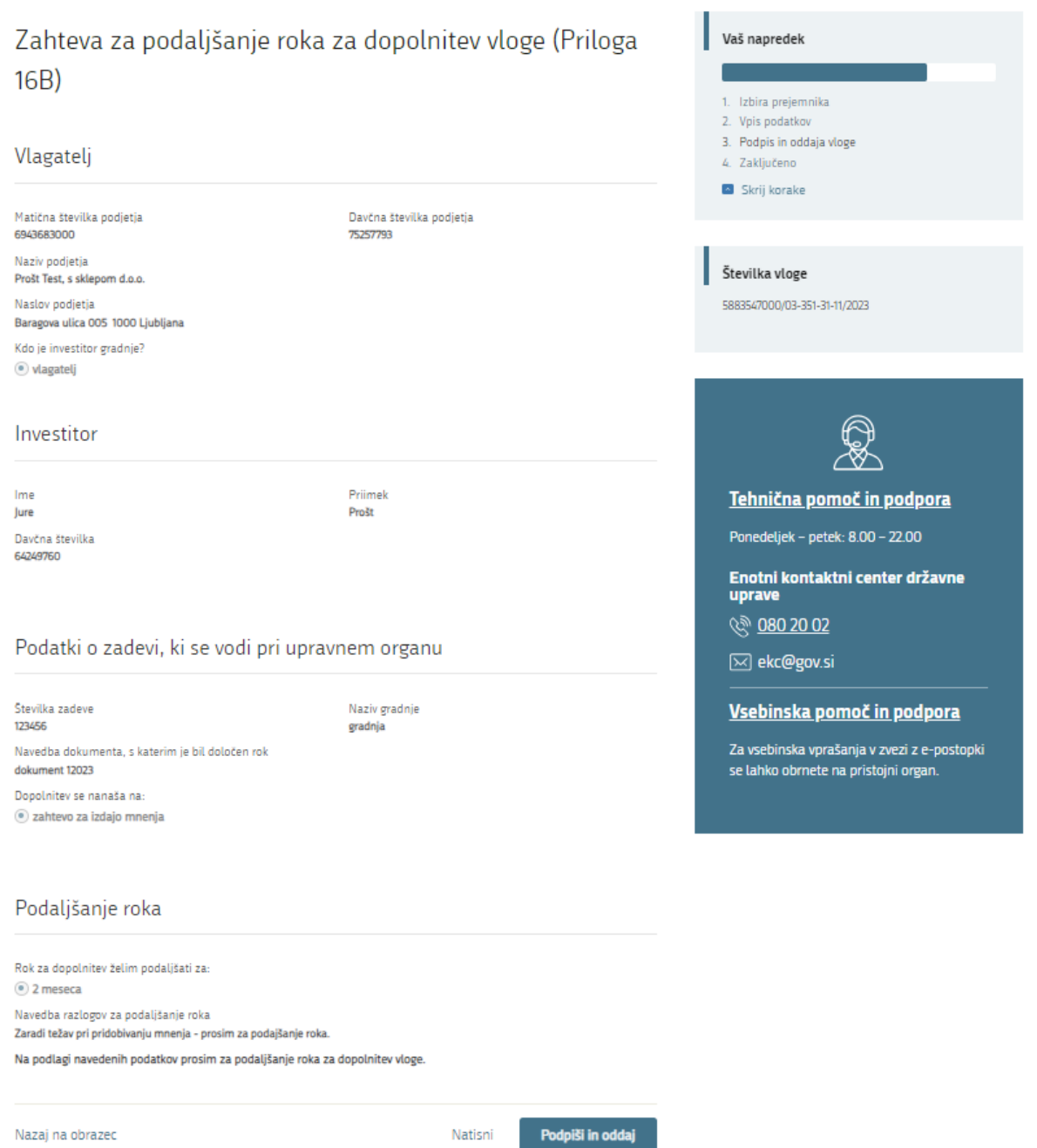

Korak 3 (od 4)

<span id="page-10-1"></span>*Slika 7: Izpis/predogled vloge*

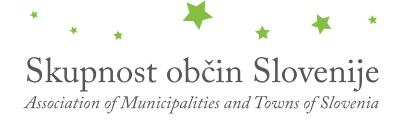

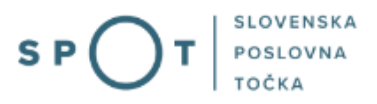

S klikom na gumb »Podpiši« portal uporabnika preusmeri na »SI-PASS«, ki omogoča oblačno podpisovanje. Z vnosom SI-PASS gesla podpišete vlogo.

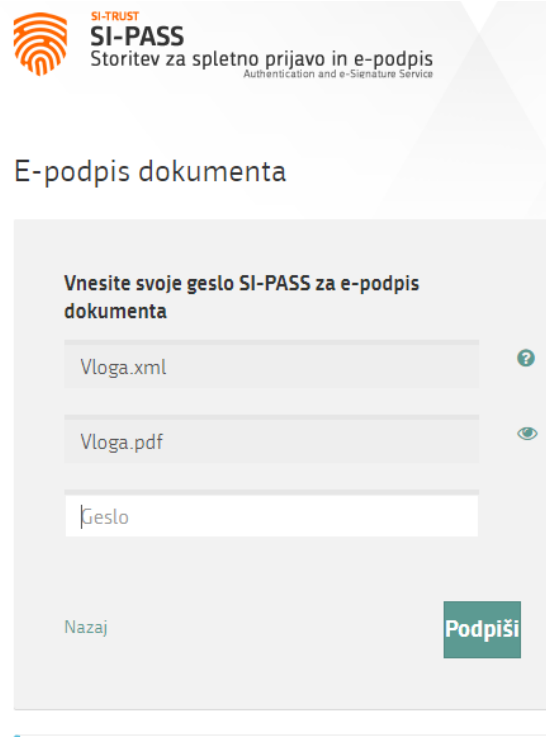

*Slika 8: Podpis v SI-PASS*

<span id="page-11-0"></span>Če opazite, da ste naredili kakšno napako, se s klikom na gumb »Nazaj na obrazec« vrnete na obrazec in popravite napake. Po uspešnem podpisu se pomaknete na peti korak: Oddaja vloge.

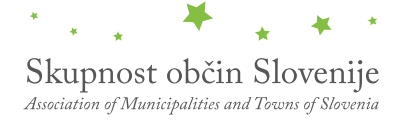

Več o tem

### <span id="page-12-0"></span>2.4.4 Četrti korak: Oddaja vloge

V tem koraku si lahko prenesete vlogo ter jo pošljete organu v odločanje. Gumb prenesi je na voljo, ko prenesete vlogo ali označite, da vloge ne žalite prenesti.

# Zahteva za izdajo projektnih in drugih pogojev s strani občin

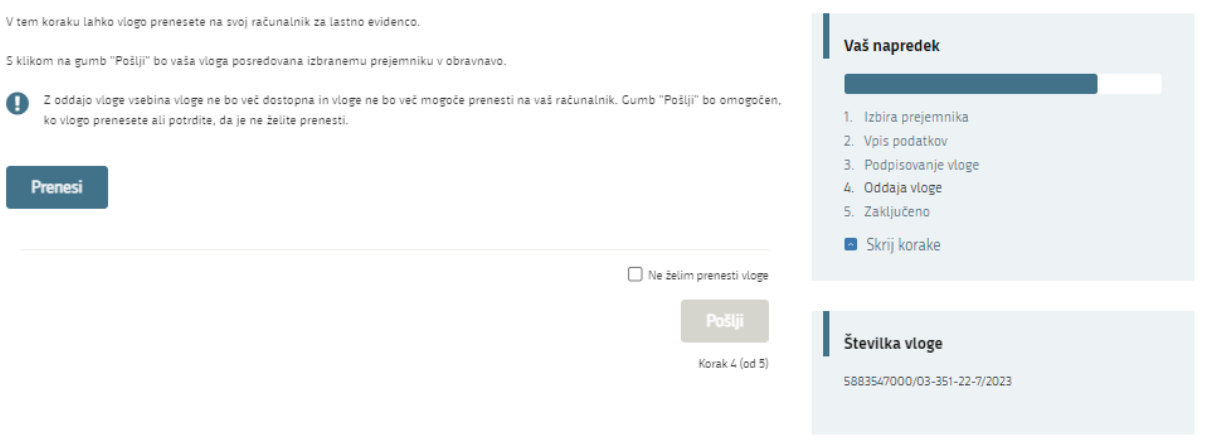

<span id="page-12-1"></span>*Slika 9: Prenos celotne vloge in oddaja*

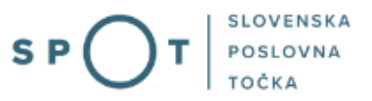

### <span id="page-13-0"></span>2.4.5 Šesti korak: Zaključeno

Portal vlogo odda pristojnemu organu v obravnavo. Uporabniku se izpišejo podatki o oddaji vloge in povezava na namizje. Uporabnik dobi na svoj elektronski naslov sporočilo o oddaji vloge.

Spoštovani/-a Jure Prošt, .<br>Vaša vloga je bila uspešno oddana!

#### Podatki o vlogi

#### Zahteva za podaljšanje roka za dopolnitev vloge na področju graditve objektov

Oznaka vloge: 5883547000/03-351-31-11/2023 Oddano 28. avgust 2023

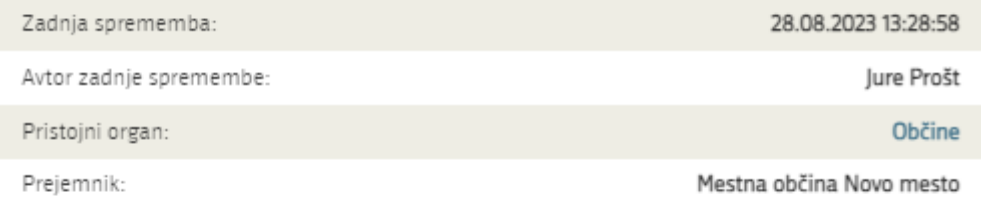

#### Kako naprej

<span id="page-13-1"></span>Vaša vloga je bila elektronsko poslana izbranemu prejemniku. V naslednjih dneh bo vloga sprejeta in pregledana. Preko e-pošte boste prejemali obvestila ob vsaki spremembi statusa Vaše vloge. Podrobnosti Vaše vloge so na voljo na namizju.

*Slika 10: Zaključek*

### <span id="page-14-0"></span>2.5 Dopolnitev vloge

Če vloga ni popolna, vas pristojni organ pozove k dopolnitvi. Vlogo lahko dopolnite elektronsko tako, da v seznamu vlog v postopku izberete vlogo, ki jo želite dopolniti in v sklopu Delo z vlogo izberete »Dopolni«.

### Seznam vlog v postopkih

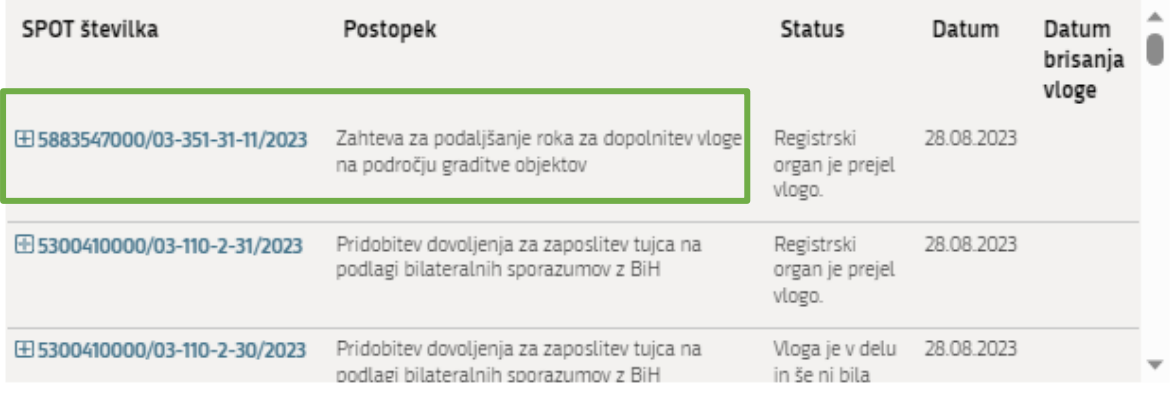

*Slika 11: Namizje podjetja – Seznam vlog v postopkih* 

### <span id="page-14-1"></span>Podatki o vlogi

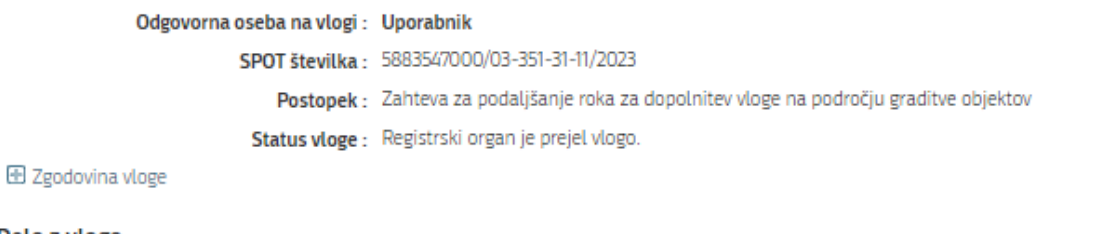

#### Delo z vlogo

Dopolni

<span id="page-14-2"></span>· Prekliči

*Slika 12: Namizje podjetja – Podatki o vlogi* 

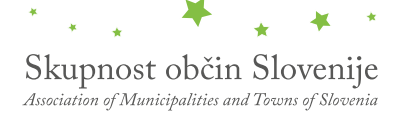

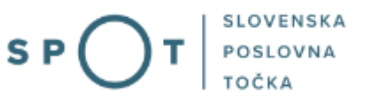

Portal ponudi poseben obrazec, v katerem ima vlagatelj možnost opisati manjkajoče podatke ali priložiti manjkajoče priloge.

S klikom na gumb »Naprej« portal izpiše predogled vloge in ponudi podpisovanje in oddajo vloge.

#### Dopolnitev vloge

S pritiskom na gumb "Naprej" boste kreirali dopis za dopolnitev vloge, ki se bo posredoval izbranemu prejemniku. V kolikor želite lahko dopisu priložite priloge ali vaše opombe namenjene izbranemu prejemniku.

Vlagatelj lahko dopolni svojo vlogo ves čas med postopkom na prvi stopnji do vročitve odločbe in med postopkom na drugi stopnji do vročitve odločbe.

Podatki o vlogi, ki jo želim dopolniti:

Zahteva za podaljšanje roka za dopolnitev vloge na področju graditve objektov Oznaka vloge: 5883547000/03-351-31-11/2023

Prejemnik: Mestna občina Novo mesto Datum nastanka: 28. avgust 2023 · V reševanju

#### Priloge

Priprite ustrezna dokazila oz. priloge.

Prebrskaj lzberite vašo datoteko

#### Opomba

Vpišite kratko obrazložitev vaše dopolnitve zgoraj navedene vloge.

Dopis za dopolnitev vloge

Predogled dopise v PDF obliki

<span id="page-15-0"></span>Nazaj na namizje

Naprej

Slika 13: Obrazec »dopolnitev vloge«

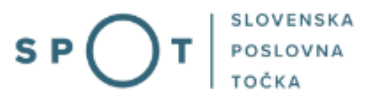

### <span id="page-16-0"></span>2.6 Umik vloge

Preden je vloga rešena portal omogoča vlagatelju, da vlogo umakne. Na strani »Podatki o vlogi« z izbiro aktivnosti »Prekliči« začnemo s postopkom umika vloge.

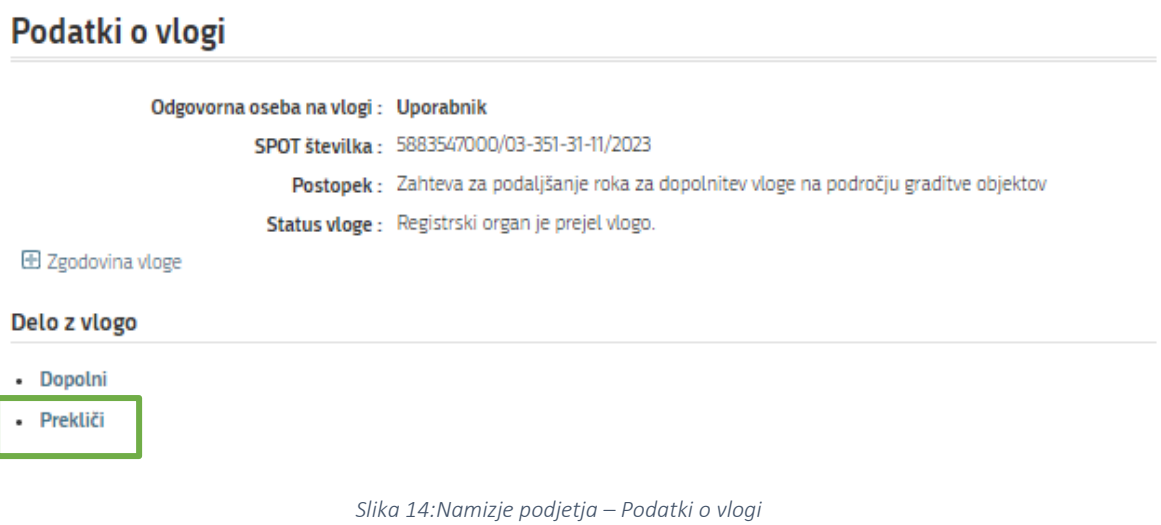

<span id="page-16-1"></span>Portal ponudi popolnoma izpisano vlogo za umik vloge, z vsemi potrebnimi podatki.

S klikom na gumb »Naprej« portal izpiše predogled vloge in ponudi podpisovanje in oddajo vloge.

<span id="page-16-2"></span>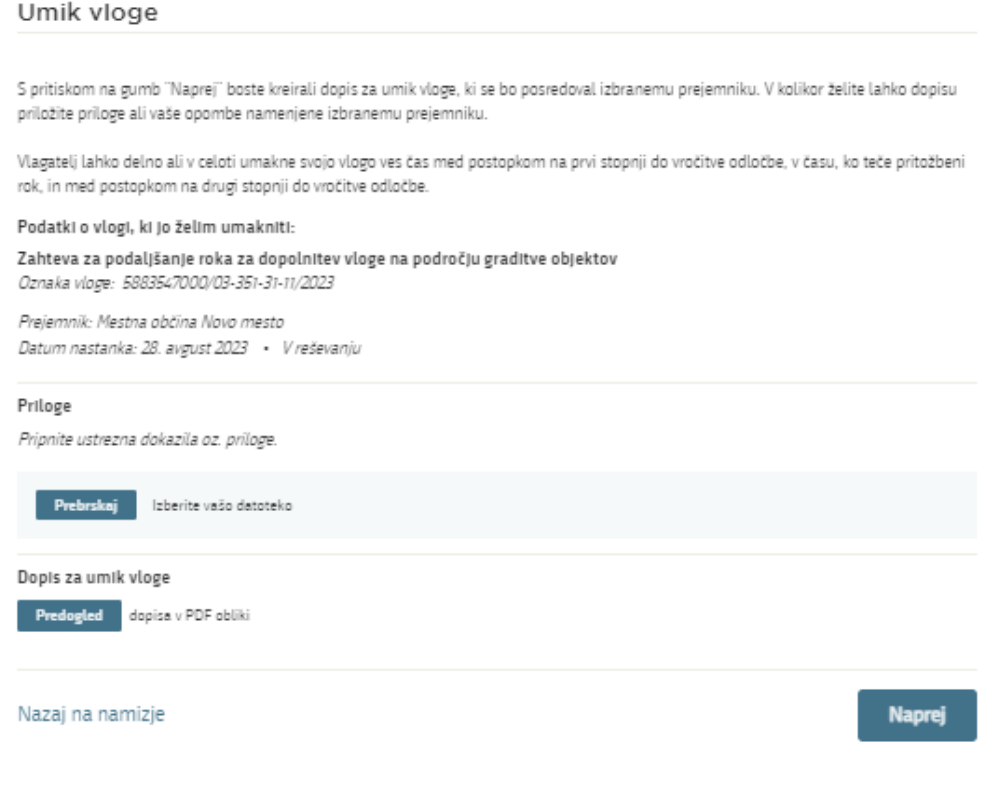

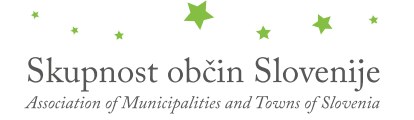

# <span id="page-17-0"></span>3. Spremljanje statusa vloge

### Vloge

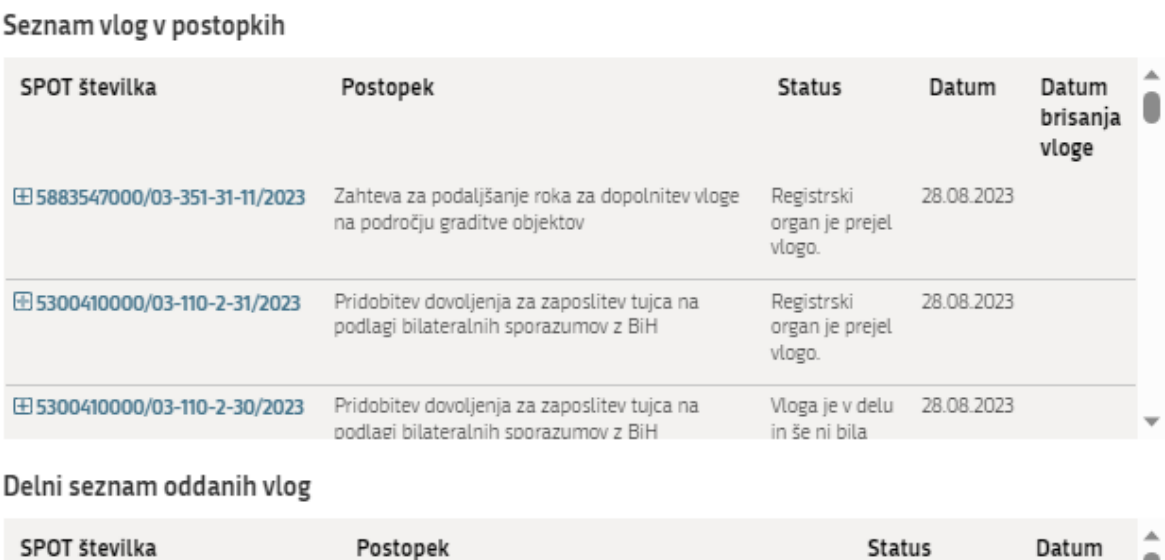

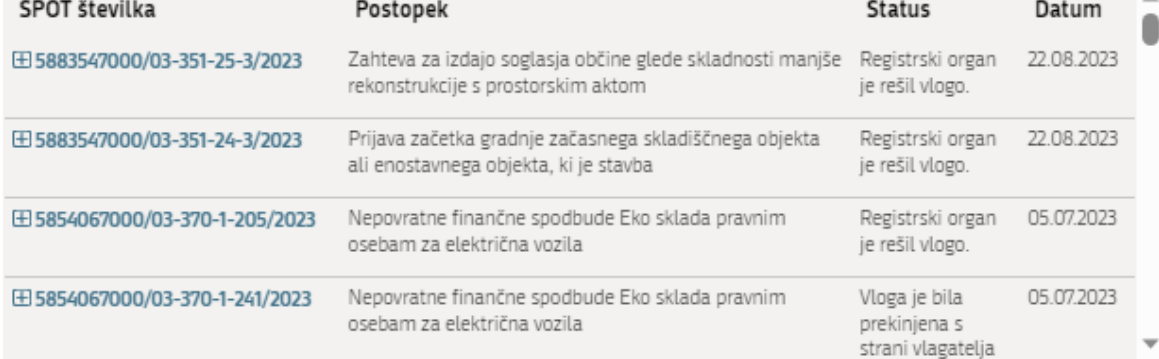

*Slika 16: Namizje podjetja – Seznam vlog v postopkih in Delni seznam oddanih vlog* 

<span id="page-17-1"></span>Podatki o vlogah, ki so neoddane, oddane ali v reševanju se nahajajo v seznamu vlog v postopkih. Ko je vloga rešena, se prestavi v delni seznam oddanih vlog.